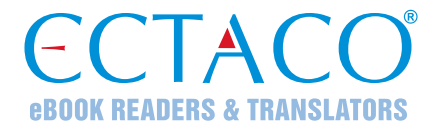

# **ECTACO® Partner® LUX2**

## ОБУЧАЮЩАЯ ЯЗЫКОВАЯ СИСТЕМА – ВАШ ВЕРНЫЙ СПУТНИК

## **РУКОВОДСТВО ПО ЭКСПЛУАТАЦИИ**

RUS

Другие руководства по эксплуатации опубликованы на сайте: www.ectaco.com/support/manuals

Ectaco, Inc. не несет ответственности за любой ущерб, возникший вследствие неправильного использования данного руководства.

Ectaco, Inc. не несет ответственности по рекламациям третьей стороны, а также за любой ущерб, возникший в процессе эксплуатации устройства.

Ectaco, Inc. не несет ответственности за любой ущерб от потери или повреждения данных вследствие неправильного функционирования, ремонта, замены аккумулятора. Всегда храните резервную копию важных данных на других носителях.

Производитель оставляет за собой право внесения изменений в данное руководство.

Никакая часть данного руководства не может быть скопирована или воспроизведена электронным, механическим или иным способом без согласия Ectaco, Inc.

jetBook<sup>®</sup>, Partner<sup>®</sup>, iTRAVL<sup>®</sup>, Language Teacher<sup>®</sup>, Lingvobit<sup>®</sup>, LingvoCompass<sup>®</sup>, .<br>Audio PhraseBook™, Vector Ultima™, U-Learn™ и MorphoFinder™ являются торговыми марками компании Ectaco, Inc.

Android является зарегистрированной торговой маркой Google, Inc.

Упомянутые здесь названия ныне существующих компаний и продуктов могут являться зарегистрированными торговыми марками их владельцев.

© 1990–2013 ECTACO, Inc., New York, USA. Все права защищены.

### **Информация о соответствии стандартам FCC**

Данное устройство отвечает требованиям Части 15 Правил FCC. Его применение ограничено следующими двумя условиями: (1) данное устройство не должно создавать вредных помех, и (2) это устройство должно выдерживать любые принимаемые им помехи, включая помехи, которые могут привести к неправильной работе.

**Внимание!** Введение изменений и модификаций, на которые не получено явное разрешение изготовителя, отвечающего за соответствие устройства техническим условиям, лишает пользователя права применять устройство.

**Внимание!** При испытании данного устройства было установлено, что оно соответствует ограничениям для цифровых устройств класса В и отвечает требованиям Части 15 Правил FCC. Эти ограничения предназначены для обеспечения необходимой защиты от вредных помех при применении устройства в жилых районах. Данное устройство генерирует, использует и может излучать радиочастотную мощность, и при его установке и использовании с нарушением требований инструкции оно может создавать вредные помехи для радиосвязи.

Однако и в случае установки с соблюдением инструкций не гарантируется отсутствие помех. Если данное устройство создает помехи радио- и телевизионному приему, что можно определить путем выключения и включения устройства, попытайтесь устранить помехи одним из следующих способов:

- Изменить местоположение или направление приемной антенны.
- Увеличить расстояние между устройством и приемником.
- Присоединить устройство к другой розетке, в которую не включен приемник.
- Обратиться за помощью к дилеру или опытному телевизионному или радиотехнику.

## **СОДЕРЖАНИЕ**

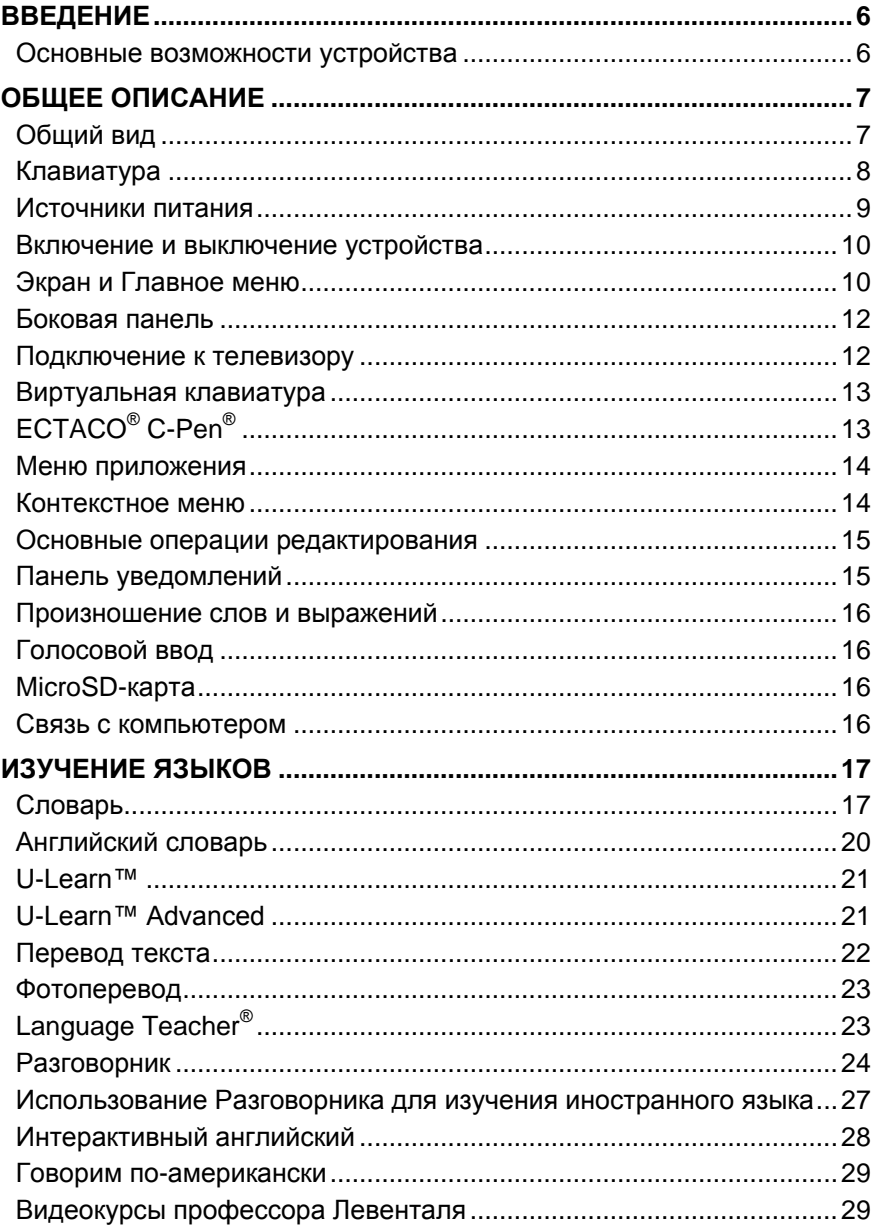

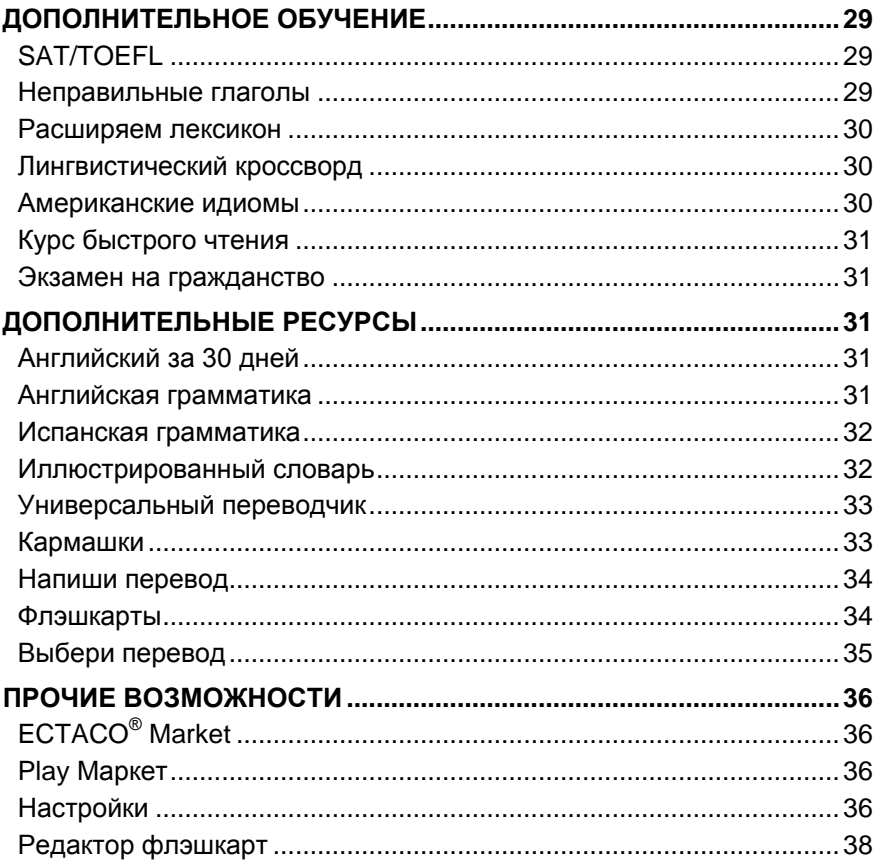

## **ВВЕДЕНИЕ**

<span id="page-5-0"></span>Поздравляем вас с приобретением обучающей языковой системы и универсального переводчика ECTACO® Partner® LUX2! Это устройство воплощает многолетний опыт лингвистов, инженеров и программистов компании "Эктако" и является одним из наиболее совершенных устройств, предназначенных для изучения иностранного языка.

### **Основные возможности устройства**

- <span id="page-5-1"></span>*Говорящий словарь*
- *Голосовой ввод текста*
- *Разговорник с распознаванием речи*
- *Курс английского языка, неправильные глаголы, идиомы, справочник по грамматике*
- *Обучающая система Language Teacher®*
- *Обучающая система U-Learn™ с голосовым управлением, Курс быстрого чтения*
- *Словарь с картинками на 39 языков, универсальный переводчик, перевод текстов*
- *Звуковое воспроизведение текста*
- *Игры*
- *Возможность установки сторонних приложений, совместимых с Android OS*
- *Встроенная камера*
- *Micro-HDMI порт для подключения телевизора*
- *MicroSD-слот для карт емкостью до 64 ГБ*

Набор функций модели может отличаться от приведенного в данном руководстве и меняться в зависимости от включенных в нее языков. Дополнительную информацию о выбранной модели вы можете получить на нашем сайте www.ectaco.com.

<span id="page-6-0"></span>Питание устройства осуществляется от встроенного аккумулятора, от сети через адаптер или от компьютера через USB-кабель.

## **ОБЩЕЕ ОПИСАНИЕ**

<span id="page-6-1"></span>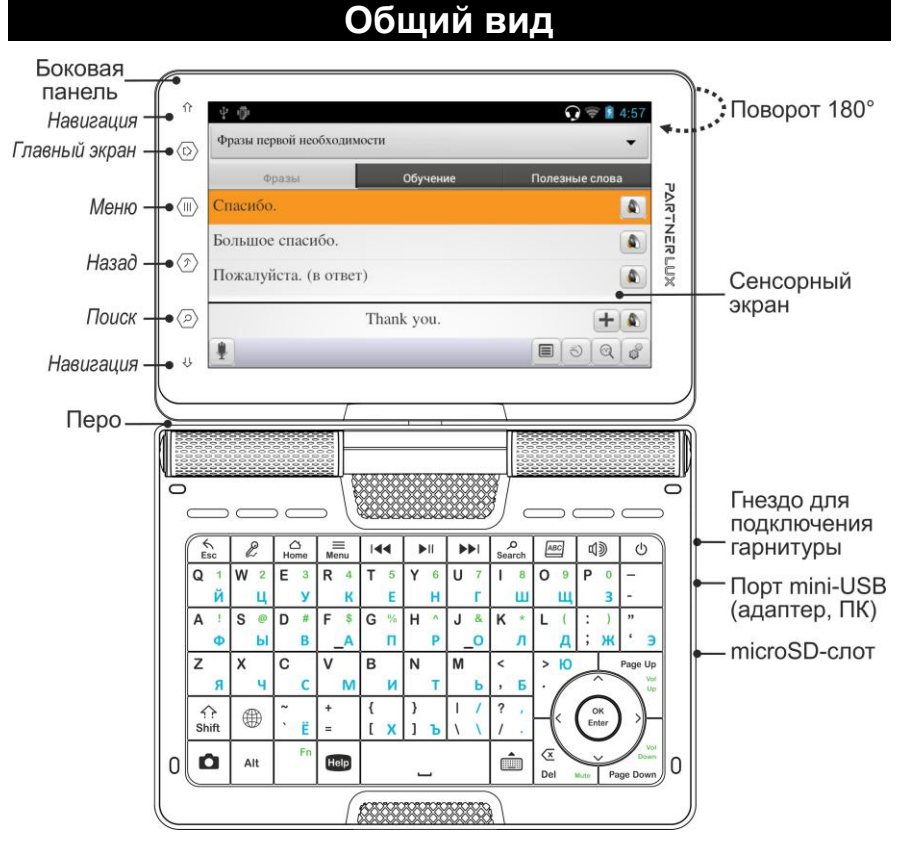

Благодаря поворотному экрану устройство легко трансформируется в удобный планшет. Допустимый угол поворота экрана от исходного положения – 180° по часовой стрелке. Возврат экрана в исходное положение осуществляется поворотом на 180° против часовой стрелки.

**Внимание!** Во избежание повреждения устройства и аннулирования гарантии не пытайтесь повернуть экран на угол, превышающий 180°. Поворот экрана из исходного положения выполняйте только в направлении, обозначенном стрелкой на изображении общего вида устройства.

<span id="page-7-0"></span>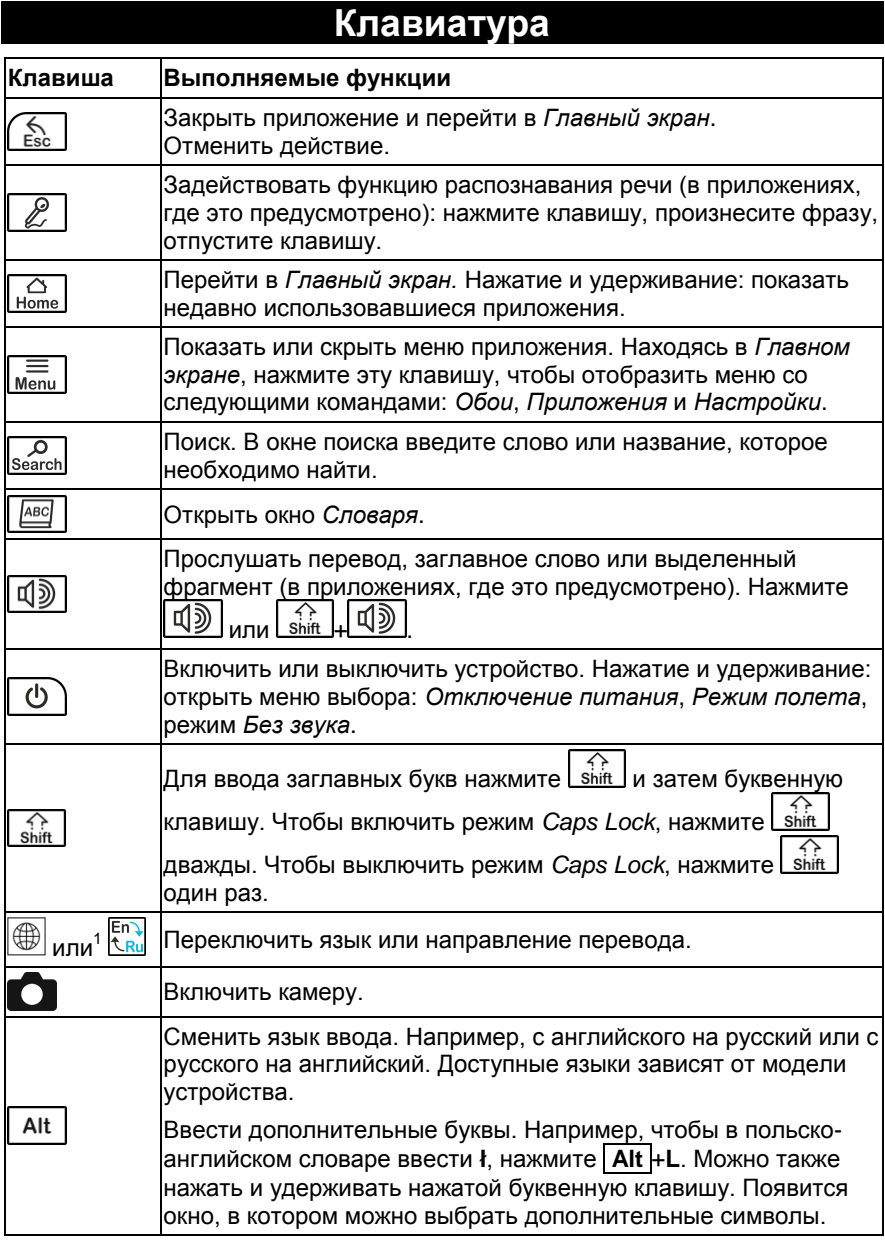

l

 $1$  Обозначение зависит от модели устройства.

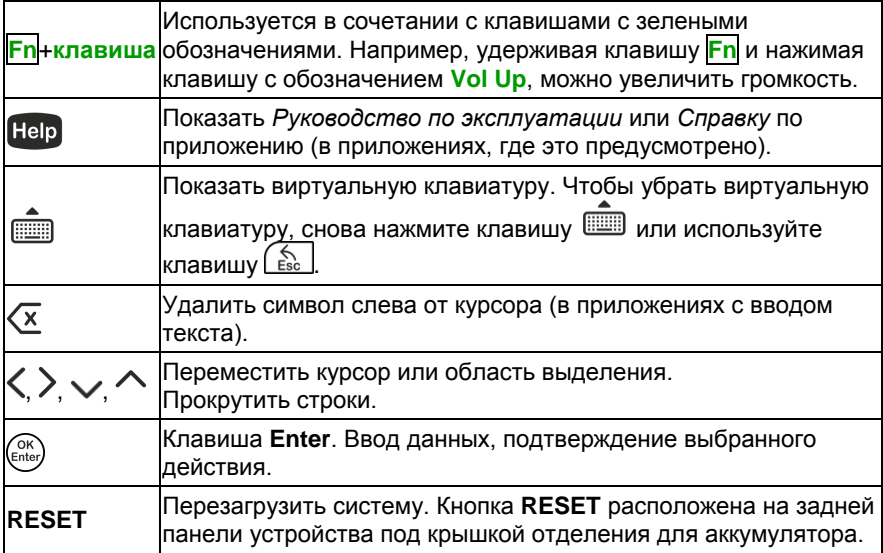

### **Источники питания**

<span id="page-8-0"></span>ECTACO® Partner® LUX2 работает от специального литий-полимерного аккумулятора. Когда аккумулятор разряжен, на экране появляется предупреждение. Чтобы восстановить полную функциональность устройства, рекомендуем зарядить аккумулятор при первой возможности.

Отделение для аккумулятора расположено на задней панели устройства под пластиковой крышкой. Чтобы получить доступ к аккумулятору, сдвиньте крышку отделения для аккумулятора по направлению от центра устройства.

### *Перезарядка аккумулятора*

Для работы с ECTACO<sup>®</sup> Partner<sup>®</sup> LUX2 следует использовать только специальный блок питания. Использование не соответствующего спецификации блока питания или аккумулятора может привести к выходу устройства из строя. В этом случае гарантия аннулируется.

Зарядка аккумулятора осуществляется через порт mini-USB от сети с помощью адаптера или от компьютера через кабель *USB to mini-USB*. Указанный порт расположен на боковой грани корпуса устройства.

**Внимание!** Перед первым использованием заряжайте аккумулятор не менее пяти часов.

Когда аккумулятор разряжен полностью, устройство может не включаться, даже если вы подключите адаптер. Прежде чем устройство включится, может потребоваться заряжать аккумулятор в течение двух часов.

### **Включение и выключение устройства**

<span id="page-9-0"></span>Чтобы включить или выключить устройство, нажмите клавишу  $\lfloor \circledcirc \rfloor$ . Если экран остается темным, подключите внешний блок питания к порту mini-USB. Красный цвет светового индикатора показывает, что аккумулятор заряжается.

Аккумулятор также можно заряжать через USB-порт компьютера, используя специальный кабель *USB to mini-USB*.

**Внимание!** Использование не соответствующего спецификации блока питания или аккумулятора может привести к выходу устройства из строя. В этом случае гарантия аннулируется.

Для работы с сенсорным экраном рекомендуется использовать специальное перо, которое поставляется вместе с устройством. Оно хранится в соответствующем гнезде в задней боковой части корпуса.

<span id="page-9-1"></span>Если устройство заблокировано, для разблокировки экрана необходимо перетащить значок блокировки (см. *Блокировка экрана* на стр. [37\)](#page-36-0).

### **Экран и Главное меню**

Большой (800×480 пикселей) сенсорный экран устройства позволяет работать в удобном графическом интерфейсе. *Главный экран* представлен в виде пяти разделов, которые позволяют перейти к соответствующим приложениям.

 Чтобы попасть в *Главный экран*, включите устройство и/или закройте текущее приложение. Для перехода в *Главный экран* также можно использовать клавишу **Ноте** 

*Главный экран* состоит из следующих разделов: *Мой экран*, *Дополнительное обучение*, *Изучение языков* (главный раздел), *Дополнительные ресурсы*, а также раздел *Интернет и коммуникации*. Раздел *Мой экран* можно дополнить приложениями, виджетами и другими элементами по вашему выбору.

 Нажимайте на элементы на *Главном экране*, чтобы открыть их. Чтобы выбрать другой рисунок (обои), нажмите и удерживайте пустое место на *Главном экране*. Чтобы удалить какой-либо элемент с *Главного экрана*, удерживайте перо на выбранном элементе и затем перетащите его на значок "×", который появится на экране.

Содержание *Главного экрана* зависит от модели устройства.

- Для перемещения между разделами используйте клавиши со стрелками или перо, проводя им по экрану влево или вправо.
- Чтобы открыть список всех приложений и виджетов, коснитесь пером значка  $\overset{(\cdots)}{\ldots}$ в правой части экрана. В левом верхнем углу экрана выберите

*ПРИЛОЖЕНИЯ* или *ВИДЖЕТЫ*. Для возврата к разделам, нажмите клавишу  $\sqrt{\frac{\xi_{\text{sc}}}{\text{Esc}}}$ 

Чтобы добавить элемент на *Главный экран*, выполните следующие действия:

- коснитесь пером значка  $\left(\begin{smallmatrix} \dots \ \dots \end{smallmatrix}\right)$ в правой части экрана;
- удерживая перо на выбранном элементе, переместите его на нужную позицию в пределах *Главного экрана*.

В правой части экрана находится панель *Избранное*. Значки приложений, сохраненные на этой панели, отображаются во всех разделах *Главного экрана*.

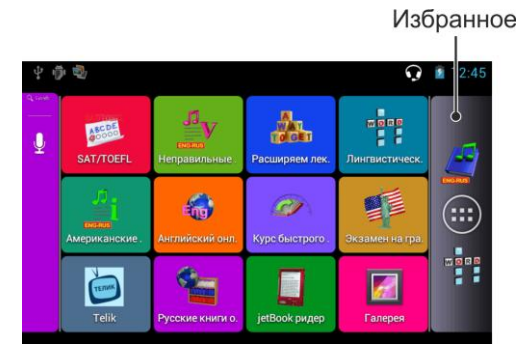

- Находясь в *Главном экране*, коснитесь пером названия приложения, либо выделите его стрелками  $\langle \cdot \rangle \vee \wedge$  и нажмите  $\binom{\text{etc.}}{\text{etc.}}$ . Приложение будет запущено.
- Чтобы закрыть приложение, используйте клавишу  $\lfloor \frac{E_{\rm sc}}{2} \rfloor$ . В некоторых приложениях для выхода требуется нажать клавишу  $\lfloor \frac{M_{\text{enu}}}{M_{\text{enu}}}\rfloor$ и затем в меню приложения выбрать команду *Выход* или *Закрыть*.
- Можно упорядочить приложения, используя папки. Чтобы создать новую папку на *Главном экране*, переместите с помощью пера значок одного приложения на значок другого приложения.
- Чтобы переименовать папку, коснитесь пером ее названия.

В ряде приложений (например, в приложении *QuickPic*) можно увеличить и уменьшить изображение, поместив одновременно два пальца на экран и сжав их вместе (для уменьшения) или разведя в стороны (для увеличения). Также в некоторых приложениях двойное касание экрана меняет масштаб изображения.

В строке состояния, которая находится вверху экрана, отображается время, уровень сигнала Wi-Fi, заряд батареи и другие сведения. Здесь также показаны значки уведомлений.

Для просмотра информации, которая не может быть отображена в пределах экрана, используется прокрутка. Для прокрутки содержимого проведите пером по поверхности экрана или используйте клавиши со стрелками.

Изображение на экране меняется вместе с положением устройства при повороте в горизонтальное положение и возвращении обратно в вертикальное положение. Эту функцию можно включать и отключать, как описано в разделе *Настройки* на стр[. 37.](#page-36-1)

### *Поиск*

Поиск Google помогает найти нужную информацию на устройстве и в Интернете.

находясь в *Главном экране*, нажмите клавишу *Search*, чтобы ввести поисковый запрос, или коснитесь пером значка  $\Psi$ , чтобы произнести запрос.

Чтобы настроить параметры поиска в устройстве или Интернете, выполните следующие действия:

- нажмите клавишу <sup>[search]</sup>, чтобы открыть поле поиска;
- **нажмите клавишу Menu и в появившемся меню выберите** *Настройки поиска*;
- <span id="page-11-0"></span> выберите *Источники поиска* или *Поиск Google* и укажите нужные настройки.

### **Боковая панель**

В ЕСТАСО<sup>®</sup> Partner<sup>®</sup> LUX2 предусмотрена возможность быстрого доступа к часто используемым средствам. Для этого нужно коснуться пером соответствующей сенсорной кнопки на боковой панели.

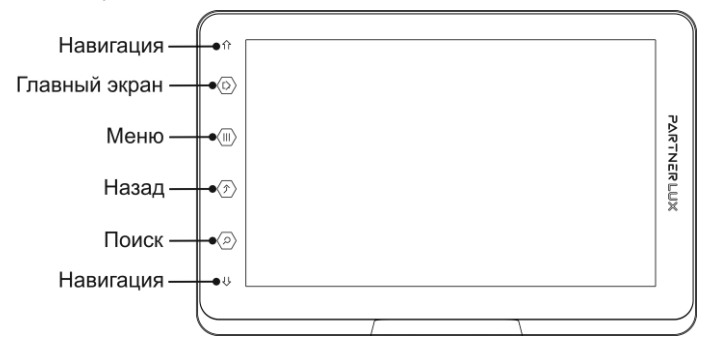

### **Подключение к телевизору**

<span id="page-11-1"></span>К ECTACO<sup>®</sup> Partner<sup>®</sup> LUX2 можно подключить телевизор с входным разъемом HDMI. Кабель HDMI передает видео- и аудиосигналы.

- Подсоедините один конец HDMI-кабеля к порту *Micro HDMI* в ECTACO® Partner® LUX2, а другой — к телевизору. Для подключение используйте кабель *Micro HDMI to HDMI*.
- <span id="page-12-0"></span>Переключите входной канал телевизора на *HDMI*.

### **Виртуальная клавиатура**

Виртуальная клавиатура представляет собой набор клавиш, отображаемых на сенсорном экране устройства. Она имитирует физическую клавиатуру или ее часть.

- Чтобы воспользоваться виртуальной клавиатурой, нажмите клавишу .
- <span id="page-12-1"></span>Чтобы убрать виртуаль<u>ную</u> клавиатуру, снова нажмите клавишу **WWW** или используйте клавишу Less

### **ECTACO® C-Pen®** <sup>2</sup>

С помощью ECTACO® C-Pen® можно распознать и затем перевести на другой язык отдельные слова или фрагменты текста с бумажных носителей. ECTACO® C-Pen® распознает тексты на языках, в основе которых лежит латиница, кириллица или греческий алфавит.

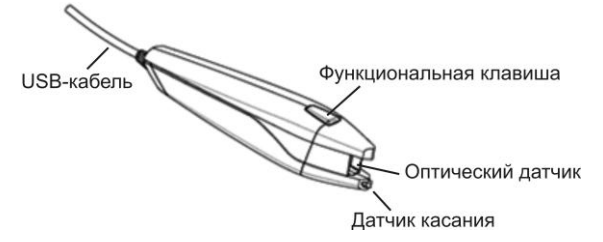

● Подключите ЕСТАСО® С-Реп® к устройству. Убедитесь, что устройство включено.

**Внимание!** Предусмотрена возможность зарядки аккумулятора во время работы с ECTACO® C-Pen®. Для этого следует использовать специальный USB-кабель/разветвитель (приобретается отдельно). Устройство способно работать непрерывно, пока ECTACO® С-Реп® подключен к источнику питания.

Опция ввода *C-Pen* устанавливается автоматически при подключении ECTACO® C-Pen® . Параметры ввода можно настроить вручную.

l

<sup>2</sup> Приобретается отдельно.

- Находясь в *Главном экране*, нажмите клавишу **менши и в появившемся** меню выберите *Настройки*.
- В разделе *Настройки* выберите *Язык и ввод*. Выберите *C-Pen Core*.
- Задайте нужные значения параметров *Языка и ввода*.

Теперь можно приступить к сканированию.

- Запустите приложение, в которое вы хотите ввести текст через сканер.
- **•** Поместите оптический датчик ECTACO® С-Реп<sup>®</sup> перед началом текста. Выступ, на котором находится датчик касания, должен располагаться под строкой текста, а другой выступ – над ней.
- Удерживая датчик касания прижатым к поверхности, проведите  $\mathsf{ECTACO}^\circ$ C-Pen® вдоль строки. Его можно перемещать по строке как слева направо, так и справа налево.
- Отведите ЕСТАСО<sup>®</sup> С-Реп<sup>®</sup> от поверхности. Текст будет передан в выбранное приложение.
- <span id="page-13-0"></span> Для настройки метода ввода откройте *Панель уведомлений* (см. стр. [15\)](#page-14-1) и выберите *C-Pen*.

### **Меню приложения**

Меню приложения содержит элементы, применимые к текущему экрану или приложению. Данное меню присутствует в большинстве приложений.

Чтобы открыть меню приложения, нажмите Menu

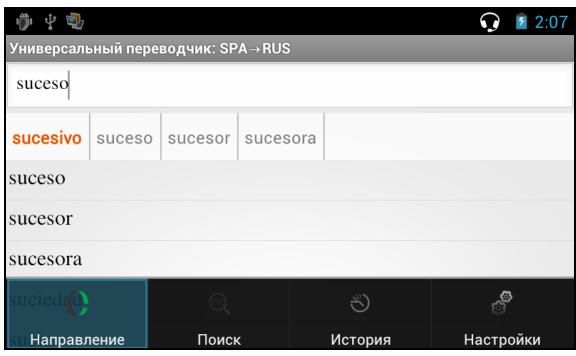

### **Контекстное меню**

<span id="page-13-1"></span>Контекстное меню позволяет выбрать действие по отношению к выделенному элементу. Например, вы можете скопировать текст в буфер обмена. Чтобы вставить скопированный текст, поместите курсор в поле ввода текста, затем в контекстном меню выберите пункт *Вставить*.

- Контекстное меню открывается путем нажатия и удержания элемента на экране.
- <span id="page-14-0"></span> В появившемся меню укажите нужное действие. Вы можете закрыть контекстное меню, коснувшись пером значка  $\langle \hat{\mathcal{L}} \rangle$  на боковой панели.

### **Основные операции редактирования**

Коснитесь пером там, где требуется ввести текст.

В новом месте появится курсор, а под ним – маркер.

Перетаскивая его, можно переместить курсор.

Чтобы выделить текст, выполните следующие действия:

- коснитесь и удерживайте перо на тексте или дважды коснитесь текста пером;
- перетащите маркер выбора для расширения или сокращения выделенного фрагмента текста.

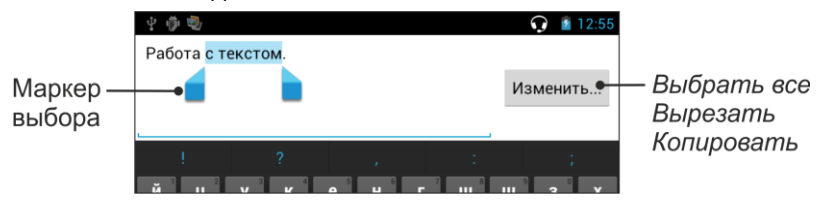

### **Панель уведомлений**

<span id="page-14-1"></span>Значки уведомлений служат для оповещения о текущих действиях и событиях, например о включении или отключении запоминающего устройства USB.

 Чтобы открыть *Панель уведомлений*, перетащите строку состояния вниз, используя перо. Строка состояния представляет собой узкую полосу вверху экрана, на которой показаны различные индикаторы.

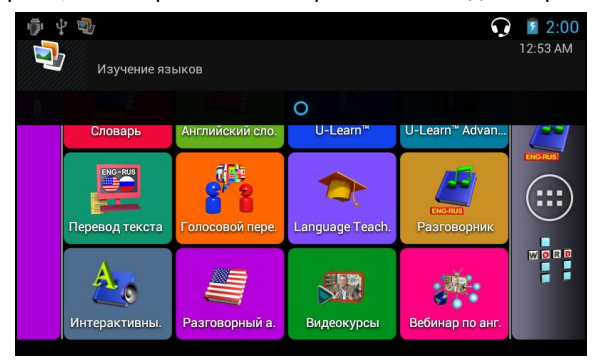

<span id="page-15-0"></span>Чтобы закрыть панель уведомлений, нажмите !

### **Произношение слов и выражений**

Слова и фразы в словарях и в разговорнике озвучены профессиональными дикторами.

Чтобы услышать, как произносится слово, коснитесь значка  $\mathbb Q$  ипи нажмите .

<span id="page-15-1"></span>Преобразование текста в речь доступно в приложениях *Перевод текста* и *Голосовой переводчик*.

#### **Голосовой ввод**

Голосовой ввод – это экспериментальная функция, которая использует службу распознавания речи Google. Для ее использования необходимо подключение Wi-Fi. Ввод текста с помощью речи можно выполнять в приложениях *Поиск Google* и *Голосовой переводчик*.

- Поместите курсор в поле ввода текста.
- Нажмите значок микрофона на экране.
- <span id="page-15-2"></span>При появлении запроса *Говорите* произнесите слово или фразу.

### **MicroSD-карта**

В ECTACO® Partner® LUX2 имеется слот для microSD-карт. Он находится рядом с портом mini-USB справа на корпусе устройства.

<span id="page-15-3"></span> Вставьте карту в слот контактами вверх. Далее аккуратно нажмите на карту до ее фиксации (защелкивания) в слоте. Чтобы извлечь карту, аккуратно нажмите на нее еще раз.

#### **Связь с компьютером**

Перед подключением ECTACO® Partner® LUX2 к компьютеру с операционной системой Windows на компьютер необходимо установить соответствующий драйвер. Дополнительную информацию вы можете получить на странице продукта на нашем сайте www.ectaco.com.

- Убедитесь, что microSD-карта вставлена в устройство.
- Включите устройство.
- Соедините устройство с компьютером с помощью USB-кабеля из комплекта поставки. Подождите, пока компьютер обнаружит подключенное устройство.

 Чтобы просмотреть файлы, хранящиеся на microSD-карте, выберите только что обнаруженный съемный диск на вашем ПК.

<span id="page-16-0"></span>**Внимание!** Всегда храните резервную копию важных данных! Ни производитель, ни продавец или представитель компании не несут ответственности за возможную потерю или повреждение данных.

## **ИЗУЧЕНИЕ ЯЗЫКОВ**

### <span id="page-16-2"></span>**Словарь**

<span id="page-16-1"></span>ECTACO® Partner® LUX2 включает в себя электронный словарь, слова в котором озвучены профессиональными дикторами.

Чтобы найти выбранное слово в словаре, введите его с клавиатуры.

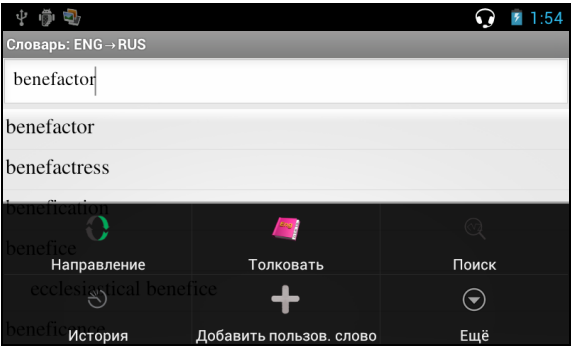

Кнопкам в меню приложения соответствуют перечисленные далее функции.

– Сменить направление перевода. Например, с англо-русского на русско-английский.

– Получить толкование выбранного английского слова.

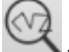

– Поиск. Функция поиска позволяет найти слова, сочетания букв или

выражения в словаре.

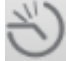

– История. Позволяет открыть список недавно просмотренных слов.

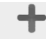

Add word - Добавить новое слово.

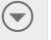

– Открыть *Словарь пользователя*, *Выбор словарей<sup>3</sup>* и *Настройки*.

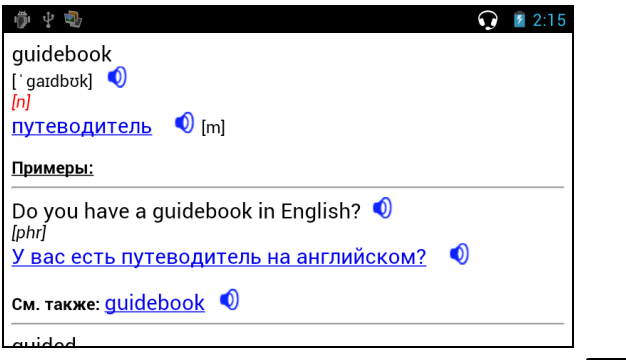

В режиме просмотра словарных статей используйте клавишу *[Menu* чтобы отобразить меню:

– назад;  $\blacktriangledown$  – предыдущая словарная статья;  $\blacktriangledown$  – следующая словарная статья.

#### *Словарь пользователя*

ECTACO<sup>®</sup> Partner<sup>®</sup> LUX2 позволяет вам создать свой собственный словарь, который автоматически подключается к основному *Словарю*.

- Выберите команду *Добавить пользов. слово*. Появится окно *Добавить пользов. слово*.
- Введите слово или выражение и его перевод в соответствующие поля. Укажите часть речи.
- Чтобы сохранить новую словарную статью, коснитесь кнопки *Добавить*.

При желании вы можете удалить пользовательские статьи.

- Откройте *Словарь пользователя*.
- Чтобы удалить выбранную словарную статью, коснитесь пером значка на панели инструментов.
- Для удаления всех словарных статей коснитесь пером значка  $\vert \bm{x} \vert$

#### *Специализированные словари*

l

В ECTACO® Partner® LUX2 реализована возможность подключения специализированных словарей к основному словарю*<sup>4</sup>* . Доступны следующие

Специализированные словари доступны не для всех языков.

<sup>4</sup> Специализированные словари доступны не для всех языков.

специализированные англо-русские и русско-английские словари: *словарь деловой лексики*, *финансовый словарь*, *юридический словарь*, *медицинский словарь*, *нефтяной словарь*, *словарь телекоммуникационных и компьютерных терминов*. Также доступны специализированные немецкорусские и русско-немецкие словари: *словарь деловой лексики*, *юридический словарь*, *медицинский словарь*, *словарь телекоммуникационных и компьютерных терминов*.

- Откройте *Словарь*.
- Нажмите клавишу  $\boxed{\text{Menu}}$ . На экране отобразится меню приложения.
- В меню приложения коснитесь пером значка моте и выберите команду *Выбор словарей*.

 $\bigodot$ 

- Выберите нужные словари, касаясь пером квадратиков напротив упоминаний соответствующих словарей.
- Коснитесь кнопки *ОК*.

### *Настройки*

Вы можете скрыть сленг, содержащийся в словаре. Для отключения блокировки сленга потребуется ввести пароль: *showslan*.

- В меню приложения коснитесь пером значка и выберите пункт *Настройки*.
- Коснитесь пером флажка *Скрыть сленг*.

#### *Части речи и другие пометы*

Переводы и толкование заглавного слова приводятся с указанием на часть речи:

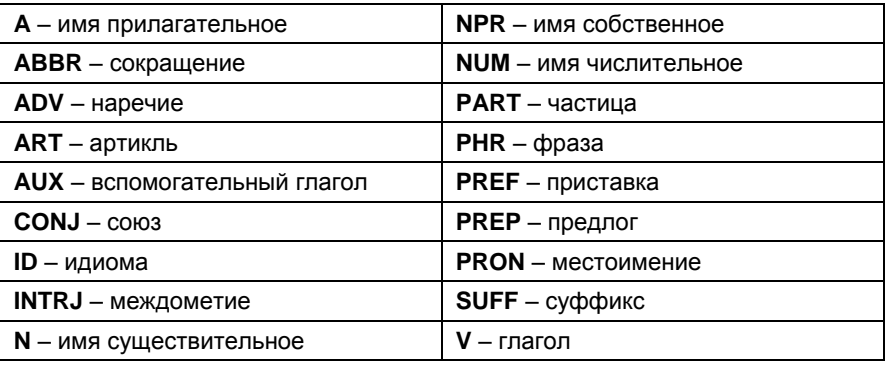

Для существительных также указываются род и число:

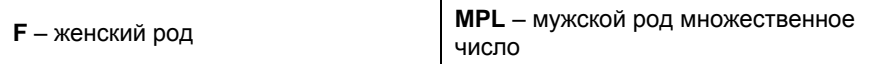

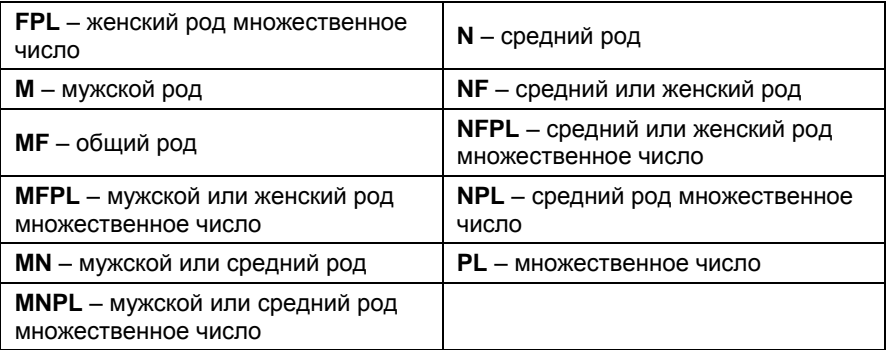

Некоторые слова и выражения в словаре могут иметь специальные пометы:

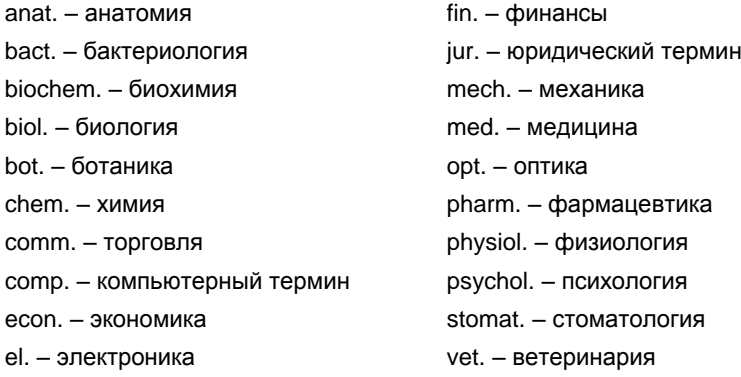

#### *Произношение слов и выражений*

Слова и фразы в словарях и в разговорнике озвучены профессиональными дикторами. Чтобы услышать, как произносится слово, коснитесь пером

значка  $\bigcirc$  на экране или нажмите клавишу  $\bigcirc$ 

<span id="page-19-0"></span>Синий цвет значка **W** означает наличие дикторской голосовой записи, черный – использование синтезатора речи.

### **Английский словарь**

ECTACO® Partner® LUX2 содержит электронную версию толкового словаря английского языка.

Чтобы получить толкование слова, введите его с клавиатуры.

Значок **V** справа от заглавного слова означает возможность прослушать его произношение.

Навигация в словаре осуществляется, как описано в разделе *Словарь* на стр[. 17.](#page-16-2)

#### **U-Learn™**

<span id="page-20-0"></span>Цифровой формат предоставляет возможность изучения иностранного языка практически в любом месте, даже в автомобиле. Это отличная возможность не терять время даром! Данное приложение поможет вам значительно расширить словарный запас.

- Запустите приложение и следуйте голосовым инструкциям.
- Чтобы открыть меню приложения, нажмите клавишу *Menu*
- Чтобы начать обучение с начала, коснитесь пером пункта *Начать заново*.
- Чтобы возобновить тренировку с того момента, где вы остановились, коснитесь кнопки *Продолжить*.
- Для перехода к следующей теме коснитесь кнопки *Далее*.
- Для перехода к настройкам приложения коснитесь пером значка  $\mathbb{S}^{\dagger}$  в меню приложения.

*Режим сна* не требует ответных действий в процессе изучения и позволяет запоминать слова и фразы, когда вы не можете или не хотите говорить.

*Блокировка автоотключения экрана* позволяет предотвратить переход устройства в спящий режим. Экран остается включенным в течение всего курса, что обеспечивает наилучшую производительность вашего  $\mathsf{ECTACO}^\circledast$ Partner<sup>®</sup> LUX2.

<span id="page-20-1"></span>С включенной опцией *Автостарт* курс запускается автоматически после запуска приложения *U-Learn™*.

### **U-Learn™ Advanced**

Приложение содержит обширный материал для пополнения словарного запаса и развития навыков произношения. Вам будет предложено 15 курсов общей продолжительностью около 20 часов. На каждом этапе приложение оценивает ваше произношение с использованием технологии распознавания речи, прослеживая ход работы.

- Выберите нужный курс.
- Следуйте голосовым инструкциям.
- Чтобы открыть меню приложения, нажмите клавишу  $\equiv$

Навигация в приложении осуществляется, как описано в разделе *ULearn™*.

 Для перехода к другой теме используйте в меню приложения команду *Выбрать тему*.

### **Перевод текста**

<span id="page-21-0"></span>ECTACO® Partner® LUX2 содержит высокоэффективную систему перевода текстов.

 Введите текст для перевода, воспользовавшись ручным сканером ECTACO® CPen® , физической или виртуальной клавиатурой. Чтобы отобразить или скрыть виртуальную клавиатуру, используйте клавишу .

Перевод будет автоматически показан в нижней части экрана.

Для доступа к настройкам приложения, а также для звукового воспроизведения исходного текста и перевода используйте меню приложения.

- Hаправление перевода можно сменить нажатием клавиши  $\left(\biguplus\limits_{n=1}^{\infty}\right]$  (на некоторых моделях обозначена как **NAM**) или путем выбора соответствующего пункта в меню приложения.
- Чтобы открыть меню приложения, нажмите Menu

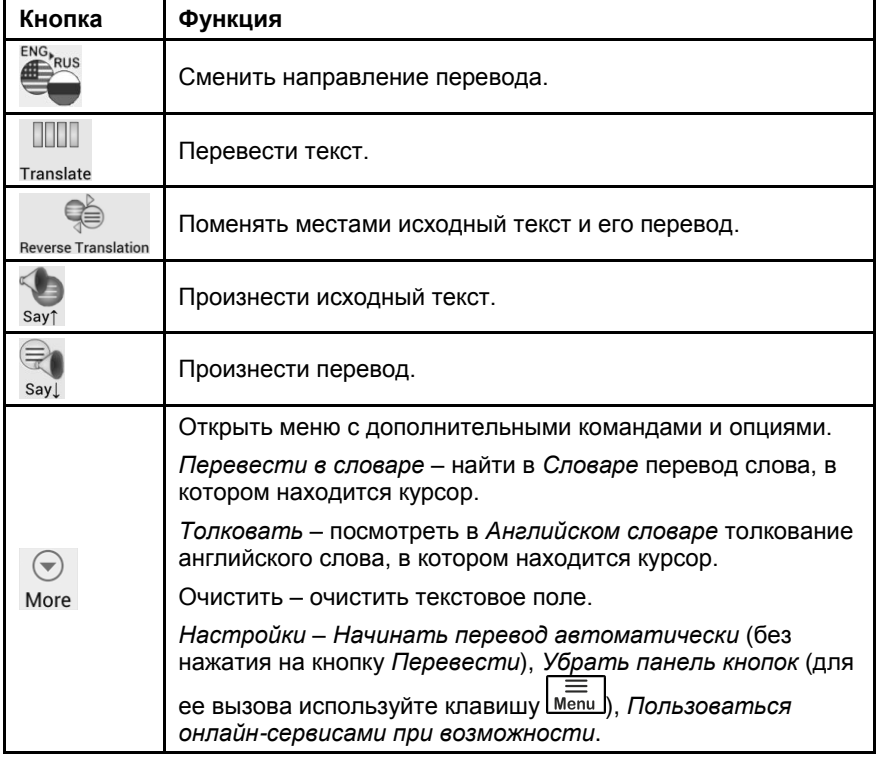

### **Фотоперевод**

<span id="page-22-0"></span>Процесс перевода состоит из следующих этапов:

- создание снимка.
- распознавание текста в изображении,
- использование распознанного текста в приложении например, *Перевод текста*, доступный в автономном режиме через встроенную систему перевода.

### **Language Teacher®**

<span id="page-22-1"></span>Одной из особенностей ECTACO® Partner® LUX2 является интерактивная система изучения языка Language Teacher® . С ее помощью вы освоите иностранный язык быстро и эффективно.

Обучение в системе *Language Teacher®* осуществляется в четыре этапа: *Алфавит*, *Слова*, *Фразы* и *Диалоги*. Каждый этап включает несколько стадий.

- Чтобы начать или продолжить занятия, выберите интересующий вас этап обучения.
- Следуйте голосовым инструкциям.
- По кнопке **осуществляется переход к следующему элементу**, стадии или этапу. Для быстрого перехода из основного меню приложения к нужному этапу коснитесь пером соответствующего значка.

На этапах *Слова*, *Фразы* и *Диалоги* доступны функция распознавания речи и система графического тестирования. Программа записывает произнесенную

вами фразу, распознает ее и сравнивает с образцом. Смайлики ( $\bigcirc$ ,  $\bigcirc$ 

 $\bigcircled{S}$ ), наряду с голосовыми комментариями, помогут вам скорректировать произношение.

 При использовании функции распознавания речи нажмите и удерживайте кнопку • на экране, чтобы задействовать микрофон. Произнесите слово или фразу, затем отпустите кнопку  $\blacktriangleright$ .

#### *Алфавит*

- Прослушайте алфавит. Чтобы еще раз прослушать произношение буквы, выберите соответствующий значок на экране.
- Прослушайте слова-примеры для букв алфавита. Чтобы услышать слово, выберите соответствующую клавишу на экране.

#### *Слова*

На этом этапе вам предлагается выучить слова. Каждое слово иллюстрировано и озвучено.

Следуйте голосовым инструкциям и пытайтесь запомнить слова.

#### *Фразы*

На этом этапе на экране одна за другой демонстрируются фразы, озвученные диктором. Некоторые фразы содержат изменяемые фрагменты. Изменяемая часть фразы выделяется подчеркиванием.

Следуйте голосовым инструкциям и пытайтесь запомнить фразы.

### *Диалоги*

<span id="page-23-0"></span> Совершенствуйте навыки произношения, прослушивая и проговаривая предлагаемые диалоги.

### **Разговорник**

ECTACO® Partner® LUX2 поможет вам обойтись без переводчика в таких типичных ситуациях, как регистрация в отеле, посещение магазина, визит в банк и т.д. Достаточно выбрать фразу из *Разговорника*, и ECTACO® Partner® LUX2 произнесет ее перевод.

Для удобства все фразы сгруппированы по темам: *Общие фразы*, *Путешествие*, *Гостиница*, *Местный транспорт*, *Осмотр достопримечательностей*, *Банк*, *Средства связи*, *В ресторане*, *Еда/Напитки*, *Покупки*, *Ремонт/Прачечная*, *Спорт/Досуг*, *Здоровье/Аптека*, *Салон красоты*, *Вызов полиции*.

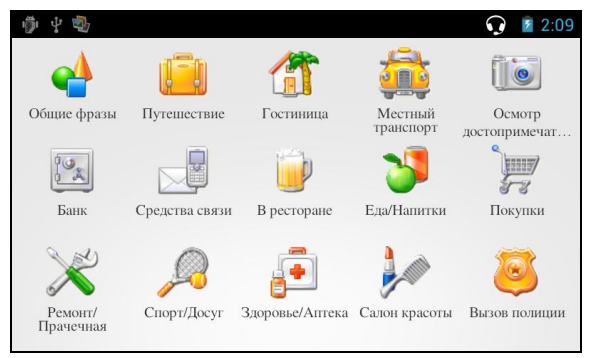

Все темы разделены на подтемы.

 Для перехода к другой подтеме коснитесь пером названия текущей подтемы. Откроется список подтем. Укажите в нем нужную подтему.

- Чтобы сменить направление перевода, нажмите клавишу<br>
[En] некоторых моделях обозначена как <sup>(LRu</sup>).
- Чтобы прослушать перевод, коснитесь пером значка **W** или используйте клавишу <sup>[10]</sup>
- Чтобы прослушать исходную фразу, нажмите

Некоторые фразы содержат изменяемые фрагменты. Изменяемая часть фразы выделяется подчеркиванием. Например, во фразе "*Сколько рейсов в день?"* вы можете заменить *рейсов* на *поездов*. Перевод предложения изменится соответствующим образом. Для доступа к соответствующему меню подержите перо на фразе в течение 1–2 секунд.

#### *Категории: Полезные слова, "Вы можете услышать"*

В категории *Полезные слова* собраны слова и устойчивые словосочетания, относящиеся к выбранной теме (при наличии данных).

 Чтобы ознакомиться с некоторыми из возможных ответов собеседника, выберите в списке подтем пункт *Вы можете услышать*.

### *Обучение*

Подраздел *Обучение* встроен в *Разговорник*, чтобы помочь вам изучать фразы по выбранной теме.

- Прослушайте произношение фразы.
- Тренируйтесь, используя кнопки *Помню* и *Следующая фраза*.

#### *Поиск фраз*

Найти нужную фразу в *Разговорнике* можно через команду *Поиск*.

Нажмите клавишу **веатся** или коснитесь пером значка **Q**. При поиске можно ввести целую фразу (например, *Большое спасибо*) или одно слово (*спасибо*).

#### *Распознавание речи*

В *Разговорнике* имеется функция распознавания речи.

- Выберите тему; на экране появится список фраз.
- Нажмите и удерживайте кнопку с изображением микрофона  $\mathbf F$

Произнесите фразу, затем отпустите кнопку  $\blacktriangleright$ . Если произнесенная вами фраза имеется в списке фраз, область выделения переместится на соответствующую строку.

#### *Фразы пользователя*

В раздел *Фразы пользователя* можно добавить любые фразы по вашему выбору. Вы можете добавить в этот раздел часто используемые фразы из других разделов *Разговорника*, также вы можете ввести в него свои фразы с переводом. Предусмотрена возможность редактирования фраз и их переводов.

**Внимание!** Перед тем как использовать раздел *Фразы пользователя*, установите в *Разговорнике* нужное направление перевода. Фразы, которые вы добавите в этот раздел, например, при русско-английском направлении перевода, не будут показаны, когда вы смените его на англо-русское. Если вы впоследствии откроете раздел *Фразы пользователя*, но не увидите добавленных в него фраз, попробуйте сменить направление перевода.

#### *Добавление произвольных фраз*

- Откройте раздел *Фразы пользователя*. Для этого коснитесь пером значка  $\equiv$  внизу экрана.
- Коснитесь пером значка  $\blacksquare$ . Введите фразу и ее перевод.
- $\bullet$  Нажмите и удерживайте кнопку  $\P$ . Произнесите фразу и отпустите кнопку. Также озвучьте перевод фразы.
- Коснитесь пером значка **V**. Фраза и ее перевод будут добавлены в раздел *Фразы пользователя*.

#### *Добавление фраз из других разделов*

- Откройте нужный раздел *Разговорника*, установите нужное направление перевода и выберите фразу.
- Коснитесь пером значка  $\blacksquare$
- Чтобы подтвердить добавление фразы, коснитесь пером значка
- Коснитесь пером значка **. Вы увидите добавленную вами фразу.**
- Чтобы выйти из раздела *Фразы пользователя*, нажмите клавишу .

#### *Изменение фразы*

- Откройте раздел *Фразы пользователя*. Для этого коснитесь пером значка **• в**низу экрана.
- В разделе *Фразы пользователя* выделите нужную фразу и коснитесь пером значка .
- Отредактируйте фразу и ее перевод.
- Вы можете заново озвучить фразу и перевод. Нажмите и удерживайте кнопку  $\mathbf{r}$ . Произнесите фразу и отпустите кнопку. Также озвучьте перевод фразы.
- Чтобы сохранить изменения, коснитесь пером значка

#### *Удаление фразы*

- Откройте раздел *Фразы пользователя* и выделите фразу, которую хотите удалить.
- Коснитесь пером значка .

#### *Настройки*

- Чтобы открыть меню приложения, нажмите клавишу *Menu* расположенную в верхней части клавиатуры.
- Для перехода к настройкам приложения коснитесь пером значка .

Правильное указание *пола говорящего* и *пола собеседника* позволяет получить точный перевод. Настройка меняет способ перевода некоторых слов и фраз. Возможность менять голос, которым озвучены фразы, с мужского на женский (или наоборот) не предусмотрена.

В настройках приложения вы можете отключить показ перевода при обучении.

При плохом качестве распознавания попробуйте выбрать другие параметры в настройках шумоподавления и фильтра нижних частот.

По умолчанию приложение произносит перевод сказанной вами фразы. Вы можете изменить соответствующую настройку для прослушивания записанного голоса вместо перевода или вообще отключить данную функцию.

### <span id="page-26-0"></span>**Использование Разговорника для изучения иностранного языка**

Сначала прослушайте фразу, произнесенную носителем языка, а затем произнесите ее сами. Устройство сравнивает произнесенную вами фразу с образцом, помогая вам совершенствовать произношение.

- Выберите нужную тему и подтему.
- При необходимости измените направление перевода. Исходным языком должен быть ваш родной язык.
- Выделите нужную фразу.
- Чтобы прослушать перевод фразы, коснитесь пером значка  $\blacksquare$  в области перевода.
- Повторите это несколько раз, пока не выучите правильное произношение.
- Измените направление перевода.
- Нажмите и удерживайте кнопку .
- Произнесите заученную фразу во встроенный микрофон. Оптимальное расстояние для записи звука – 8–15 см от микрофона.

Программа запишет произнесенную вами фразу, распознает ее и сравнит с образцом. Если вы произнесли фразу правильно, устройство покажет и/или озвучит перевод на вашем родном языке. Если устройство не распознает фразу – просто повторите вышеупомянутые шаги.

Качество распознавания речи зависит от уровня внешнего шума. Поэтому старайтесь упражняться в тихом помещении.

Для достижения наилучших результатов постарайтесь учесть следующие рекомендации:

1. По возможности обеспечьте тишину в помещении.

2. Произносите фразы на оптимальном расстоянии от встроенного микрофона (8 – 15 см), учитывая обычную громкость вашего голоса.

- 3. Не говорите в микрофон посторонних фраз.
- 4. Старайтесь произносить фразы отчетливо, но не по слогам.

<span id="page-27-0"></span>5. Избегайте небрежности в произношении (причмокивания, громкого вдыхания и выдыхания, бормотания, пауз, повторений и т.д.).

### **Интерактивный английский**

Интерактивные упражнения с примерами дикторского произношения и функцией распознавания речи помогут вам быстро освоить английский язык. После каждой темы вам будет предложено выполнить упражнение для закрепления пройденного материала. Вам предстоит слушать и произносить слова и фразы на русском и на английском языках, развивая умение быстро переключаться с одного языка на другой.

- Выберите тему: *Знакомство* (acquaintance), *Профессии* (occupations) or *Семья* (family).
- Следуйте голосовым инструкциям.

Предусмотрена возможность использования дополнительных настроек приложения в процессе занятий.

- Нажмите клавишу <u>Мели J</u> и коснитесь пером кнопки *Стоп* на панели инструментов.
- Снова нажмите клавишу **Мели. Появится панель инструментов со** следующими пунктами: *Воспр.*, *Пред.*, *След.*, *Переход*, *Содержание* и *Еще*.

### *Настройки*

- Находясь в списке тем, используйте клавишу  $\lfloor \frac{M_{\text{enu}}}{M_{\text{enu}}}\rfloor$ , чтобы открыть меню приложения.
- Для перехода к настройкам приложения коснитесь пером значка ...
- Выберите размер шрифта: *Маленький*, *Нормальный* или *Большой*.
- <span id="page-28-0"></span>Также предусмотрена возможность работы в полноэкранном режиме.

#### **Говорим по-американски**

<span id="page-28-1"></span>Практическое пособие по развитию разговорных навыков с упражнениями и ответами к ним. Охватывает уровни Upper Beginning и Intermediate.

### **Видеокурсы профессора Левенталя**

Видеокурс Виталия Левенталя «Занимательный английский» составлен по оригинальной авторской методике преподавания английского языка. Материал подан в увлекательной форме, с множеством актуальных примеров, взятых автором из собственного опыта жизни в США. Все примеры озвучены и представлены в виде красиво оформленного текста на английском и русском языках.

## <span id="page-28-2"></span>**ДОПОЛНИТЕЛЬНОЕ ОБУЧЕНИЕ**

### **SAT/TOEFL**

<span id="page-28-3"></span>Данная программа поможет вам в подготовке к сдаче теста SAT. В ней вы найдете материалы по следующим разделам теста: слова, корни, математические термины, критическое чтение и завершение предложения, грамматика, математика и решение задач, а также советы по написанию сочинения.

<span id="page-28-4"></span> Выберите *Слова*, *Критическое чтение/Завершение предложения*, *Письмо/Грамматика*, *Письмо/Словарь*, *Математика/Решение задач* или *Советы по написанию сочинения*.

### **Неправильные глаголы**

В приложении *Неправильные глаголы* представлены общеупотребительные неправильные глаголы английского языка. Показано написание и произношение глаголов в инфинитиве (первая форма), форме прошедшего времени (вторая форма) и причастия прошедшего времени (третья форма). Все формы глаголов озвучены профессиональным диктором на английском

<span id="page-29-0"></span>языке. Переводы глаголов для некоторых языков, включая русский, также озвучены профессиональными дикторами.

#### **Расширяем лексикон**

Лингвистическая игра *Расширяем лексикон* поможет вам в увлекательной манере расширить словарный запас и запомнить написание слов.

Угаданная буква появится в строке, которая изначально состоит из вопросительных знаков. Количество оставшихся попыток отображается на экране.

Чтобы прослушать скрытое слово, нажмите  $\boxed{\mathbb{Q}\mathbb{D}}$  (засчитывается как одна попытка).

#### *Настройки*

- Нажмите клавишу менш, чтобы открыть меню приложения.
- Коснитесь пером кнопки .

*Уровень игры* – выбрать уровень сложности: *Начальный*, *Средний* или *Высокий*.

<span id="page-29-1"></span>*Блокировка сленга* – скрыть сленг. Для отключения блокировки сленга потребуется ввести пароль: *showslan*.

### **Лингвистический кроссворд**

Лингвистический кроссворд – это увлекательная головоломка. Вам предстоит заполнить все строки и столбцы правильными словами. В качестве подсказки у вас будет перевод слова.

- Коснитесь пером строки или столбца. Вы увидите перевод слова.
- Введите правильное слово.
- Нажмите клавишу  $\overline{\mathbb{I}}$  чтобы открыть меню приложения, которое содержит следующие команды: *Произнести*, *Произнести перевод*, *Перевести*, *Толковать*, *Открыть слово*, *Показать букву*.
- Чтобы прослушать перевод, нажмите
- <span id="page-29-2"></span>Чтобы прослушать произношение слова, нажмите

### **Американские идиомы**

Приложение *Американские идиомы* содержит более 200 общеупотребительных идиом и их эквивалентов или переводов. Каждая идиома озвучена профессиональным диктором на английском языке.

<span id="page-30-0"></span>Переводы или эквиваленты идиом для некоторых языков, включая русский, также озвучены профессиональными дикторами.

### **Курс быстрого чтения**

Пройдя курс быстрого чтения, который представлен в данном устройстве, вы научитесь читать быстрее и эффективнее, чем когда-либо прежде!

В курсе четыре уровня сложности: *Начальный*, *Средний*, *Высокий* и *Наивысший*.

- Выберите интересующий вас уровень.
- <span id="page-30-1"></span>Выберите *Тренинг*, *Упражнения*, *Тестирование* или *Статистику*.

#### **Экзамен на гражданство**

В устройстве имеется пособие по подготовке к экзамену на получение гражданства США.

- Для развертывания или свертывания списка категорий коснитесь пером заголовка раздела.
- Выберите категорию вопросов.
- <span id="page-30-2"></span> Для перехода к следующему или предыдущему вопросу используйте  $\kappa$ лавиши  $\langle \rangle$ или проведите пальцем по экрану влево или вправо.

## **ДОПОЛНИТЕЛЬНЫЕ РЕСУРСЫ**

### **Английский за 30 дней**

<span id="page-30-3"></span>Вы можете научиться говорить по-английски за 30 дней!  $\mathsf{ECTACO}^\circledast\mathsf{ Partner}^\circledast$ LUX2 содержит практическое руководство, благодаря которому вы приобретете навыки, достаточные для общения и ведения дел с англоговорящими людьми по всему миру.

<span id="page-30-4"></span>Особенность данного руководства заключается в том, что оно основано исключительно на материалах, уже собранных в устройстве, так что вам не придется искать их в Интернете.

### **Английская грамматика**

Подробный учебник по английской грамматике и фонетике для русскоязычных студентов. Предназначен для самостоятельного изучения современного американского английского. Начальный и промежуточный уровни.

### **Испанская грамматика**

<span id="page-31-1"></span><span id="page-31-0"></span>Руководство состоит из восьми разделов и представляет собой краткий справочник по различным аспектам испанской грамматики, в том числе использование местоимений и глаголов, род имен существительных и т.д.

### **Иллюстрированный словарь**

Иллюстрированный словарь – каждое слово снабжено иллюстрацией и переводом, а также озвучено профессиональными дикторами на 39 языках.

Для удобства все слова сгруппированы по темам. Слова показаны в списке слева, переводы слов – справа.

- Для перехода к другой теме коснитесь пером названия текущей темы. Оно показано вверху над списком слов. Откроется список тем. Укажите в нем нужную тему.
- Для перехода к другой подтеме коснитесь пером названия текущей подтемы. Будет показан раскрывающийся список подтем. Укажите в нем нужную подтему.
- Чтобы прослушать слово или перевод, используйте соответствующие кнопки внизу экрана. Также можно нажать  $\boxed{0}$  или  $\boxed{\frac{42}{\text{shift}}}$
- Чтобы перейти в режим поиска, нажмите клавишу **Мели и в появившемся** меню коснитесь пером кнопки

В данном приложении можно посмотреть толкования английских слов. Для этого выполните следующие действия.

- Установите исходный язык английский.
- Найдите нужное английское слово. Толкование слова будет показано под соответствующим изображением в правой части экрана.

#### *Настройки*

- Нажмите клавишу менш , чтобы открыть меню приложения.
- Для перехода к настройкам приложения коснитесь пером значка ...
- Чтобы вывести на экран список языков, коснитесь пером изображения флага. Укажите исходный язык и язык перевода.
- Выберите *Интервал обновления виджета*: *15 минут*, *30 минут*, *1 час*, *6 часов*, *12 часов* или *никогда*. Виджет показывает слова и их переводы. В разделе *Дополнительные ресурсы* отображается заставка, на которой показано слово, его перевод и соответствующая иллюстрация. Для перехода к следующему слову коснитесь иллюстрации пером.

### **Универсальный переводчик**

<span id="page-32-0"></span>В приложении *Универсальный переводчик* предусмотрена возможность перевода слов с каждого и на каждый из более чем 180 языков.

- Чтобы перевести слово, введите его с клавиатуры.
- Навигация в приложении осуществляется, как описано в разделе *Словарь* на стр. [17.](#page-16-2)

#### *Установка языковой пары*

- Нажмите клавишу менш, чтобы открыть меню приложения.
- Коснитесь пером значка .
- Укажите исходный язык и язык перевода.

Слова и выражения озвучены профессиональными дикторами на английском

и ряде других языков. Такие записи помечены значком  $\bigcirc$ .

<span id="page-32-1"></span> Чтобы прослушать произношение слова или фразы, коснитесь пером значка $\bigcirc$ 

### **Кармашки**

Эта популярная лингвистическая игра направлена на углубленное освоение лексики. В игре задействованы такие же карточки, как и во *Флэшкартах*. Имеется 4 группы (4 кармашка) для карточек. В начале игры все карточки находятся в первом кармашке. Вы просматриваете их одну за другой и, если знаете скрытое слово, помещаете карточку во второй кармашек. И так до того момента, пока все карточки не окажутся во втором кармашке.

На следующем этапе вы перемещаете карточки из второго кармашка в третий и, вновь, если вы знаете скрытое слово, то кладете карточку в следующий кармашек. Игра продолжается, пока все карточки не будут перемещены в четвертый кармашек и выучены. Игра призвана облегчить запоминание трудных слов, поскольку простые слова окажутся в четвертом кармашке относительно быстро.

- При необходимости измените направление перевода, коснувшись пером значка . Исходным языком должен быть ваш родной язык.
- Выберите нужную тему, а затем укажите название набора.
- Выберите с помощью пера первый кармашек. Будет показана первая карточка из выбранного кармашка.
- Если вы знаете загаданное слово, выберите кнопку *Помню*. Карточка будет перемещена в следующий кармашек.

 Если вы затрудняетесь вспомнить слово, выберите кнопку *Забыл*. Карточка будет либо перемещена на один кармашек ниже текущего, либо останется в нижнем кармашке.

Число оставшихся карточек в текущем кармашке показано внизу экрана.

<span id="page-33-0"></span>Чтобы открыть меню приложения, нажмите клавишу *Menu*. Команды меню описаны на стр. [35.](#page-34-1)

### **Напиши перевод**

Особое внимание в данной игре уделено закреплению навыка грамотного письма. Программа будет показывать вам карточки со скрытым словом. Игра подобна *Флэшкартам*, однако в этот раз вы должны вписать слово самостоятельно. Как и в других играх, вы можете в любой момент посмотреть слово.

- При необходимости измените направление перевода, коснувшись пером значка  $\mathbf{U}$ . Исходным языком должен быть ваш родной язык.
- Выберите нужную тему, а затем укажите название набора. Вы увидите основное окно игры.
- Введите правильное слово в поле ввода текста и нажмите клавишу ( Если вы допустили ошибку, на экране появится соответствующее сообщение. Повторите попытку.
- Для перехода к следующей карточке коснитесь кнопки *Пропустить*.
- Чтобы посмотреть загаданное слово, коснитесь пером надписи *ПОКАЗАТЬ ПЕРЕВОД*.
- <span id="page-33-1"></span>Чтобы открыть меню приложения, нажмите клавишу *Menu J. Команды* меню описаны на стр. [35.](#page-34-1)

### **Флэшкарты**

На лицевой стороне карточки отображается перевод или толкование загаданного слова. При этом само слово скрыто на обратной стороне карточки.

Игрок просматривает одну за другой все карточки и при необходимости пользуется подсказкой.

Цель игры заключается в том, чтобы выучить все карточки выбранного набора. Число оставшихся карточек в текущем наборе показано внизу экрана. Например, *Осталось слов: 10* означает, что в текущем наборе еще не выучено 10 карточек.

 При необходимости измените направление перевода, коснувшись пером значка . Исходным языком должен быть ваш родной язык.

- Выберите нужную тему, а затем укажите название набора. Вы увидите основное окно игры.
- Чтобы убрать карточку из игры, выберите кнопку *Убрать*.
- Для перехода к следующей карточке коснитесь кнопки *Пропустить*.
- Чтобы посмотреть загаданное слово, коснитесь пером надписи *ПОКАЗАТЬ ПЕРЕВОД*.
- Чтобы открыть меню приложения, нажмите *Menu*

<span id="page-34-1"></span>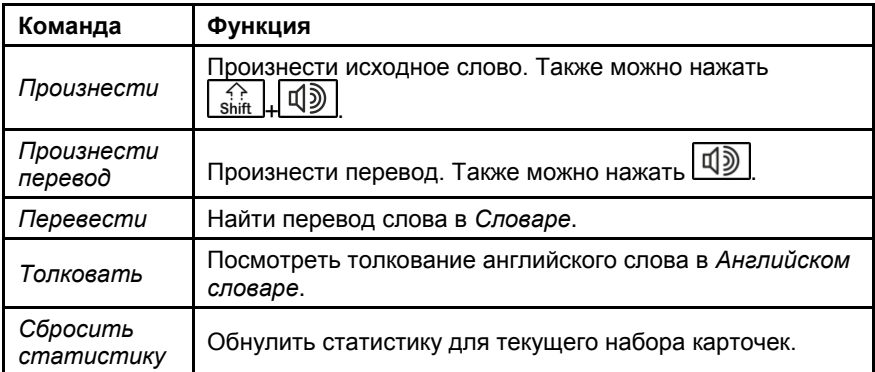

#### <span id="page-34-2"></span>*Добавление иллюстраций к словам*

Возможность добавления картинок предусмотрена с целью облегчить запоминание слов.

<span id="page-34-0"></span>Когда нужное слово показано на экране, коснитесь кнопки сделать фотографию.

### **Выбери перевод**

В этой игре вам предстоит выбрать слово, которое наиболее точно соответствует показанному переводу. На выбор будет предложено четыре варианта. В случае неправильного выбора программа предоставит вам возможность повторить попытку позже.

- При необходимости измените направление перевода, коснувшись пером  $\mathcal Y$ . Исходным языком должен быть ваш родной язык.
- Выберите нужную тему, а затем укажите название набора. Вы увидите основное окно игры.
- На экране появится описание слова и четыре варианта ответа. Выберите правильный вариант.

Если вы допустили ошибку, слово будет заменено прочерками "---". Если вы ответили верно, карточка будет убрана из игры. При этом как в случае ошибки, так и при выборе кнопки *Пропустить* карточка останется в игре и будет показана позже. Цель игры заключается в том, чтобы выучить все карточки выбранного набора. Число оставшихся карточек в текущем наборе показано внизу экрана. Например, *Осталось слов: 10* означает, что в текущем наборе еще не выучено 10 карточек.

Когда вы изучите все карточки набора, на экране появится сообщение *Набор пройден! Начать заново?*

- Чтобы сбросить статистику и заново пройти данный набор, выберите кнопку *Да*.
- <span id="page-35-0"></span>Чтобы открыть меню приложения, нажмите **<u>Мели I</u>. Команды меню** описаны на стр[. 35.](#page-34-1)

## **ПРОЧИЕ ВОЗМОЖНОСТИ**

### **ECTACO® Market**

<span id="page-35-1"></span>Посетите наш электронный магазин программного обеспечения! В нем представлены различные лингвистические программы для перевода текстов и обучению иностранным языкам. Среди продуктов имеются говорящие словари, разговорники, обучающие карточки, переводчики текстов, подборки программ и многое другое. Приложения LingvoSoft® существуют в вариантах для разных платформ.

### **Play Маркет**

<span id="page-35-2"></span>ECTACO® Partner® LUX2 позволяет просматривать и загружать музыку, журналы, книги, фильмы, телевизионные программы и приложения, опубликованные на портале Google. Предусмотрена возможность создания учетной записи Google, если вы еще не зарегистрировались.

### **Настройки**

<span id="page-35-3"></span>Чтобы в полной мере воспользоваться возможностями  $\mathsf{ECTACO}^\circledast\mathsf{ Partner}^\circledast$ LUX2, рекомендуем последовательно ознакомиться с настройками устройства. Далее описаны лишь некоторые из важнейших настроек. В приложении интуитивно понятный интерфейс. Опции снабжены подсказками на русском языке.

- Если *Главный экран* (где собраны значки приложений) не виден, нажмите клавишу **Ноте**
- Находясь в *Главном экране*, нажмите клавишу  $\lfloor \frac{M_{\text{enil}}}{M_{\text{enil}}} \rfloor$ и в появившемся меню выберите *Настройки*. Вы увидите список настроек.

#### *Беспроводные сети / Wi-Fi*

Для работы приложений, связанных с интернет-ресурсами, требуется подключение к Интернету. В ECTACO® Partner® LUX2 доступ в Интернет осуществляется посредством радиоволн с использованием технологии Wi-Fi.

- Выберите пункт *Беспроводные сети*.
- Убедитесь, что Wi-Fi включен. При необходимости коснитесь пером переключателя Wi-Fi.

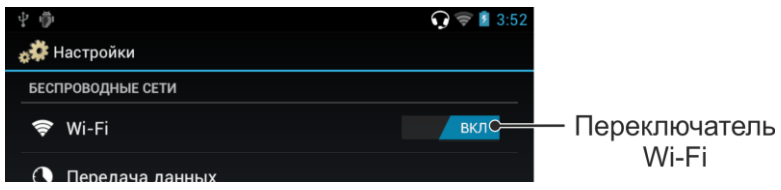

- Коснитесь пером надписи *Wi-Fi* и далее либо добавьте в список новую сеть, либо выберите доступную сеть из списка.
- Введите нужные настройки и выполните подключение к беспроводной сети.
- Чтобы изменить параметры сети, удерживайте перо на имени сети в течение секунды.

### *Устройство / Экран*

*Яркость*: Настройка яркости экрана. Чтобы максимально увеличить срок работы аккумулятора между зарядками, используйте самую низкую удобную для работы яркость подсветки экрана.

<span id="page-36-1"></span>*Автоповорот экрана*: Установите этот флажок, чтобы автоматически изменять ориентацию экрана при повороте устройства и возвращении его в исходное положение.

#### *Устройство / Приложения*

<span id="page-36-0"></span>Предусмотрено управление списком приложений. Можно удалить приложения, которые больше не нужны.

#### *Личные данные / Безопасность / Блокировка экрана*

 Выберите нужный режим блокировки экрана: *Нет*, *Прокрутка*, *Графический ключ*, *PIN* или *Пароль*.

#### *Личные данные / Язык и ввод*

Используйте данные настройки для выбора языка меню, а также для настройки клавиатуры, в том числе и для слов, добавленных в словарь пользователя. Можно подключить ручной сканер ECTACO® C-Pen® для ввода текста без использования клавиатуры.

### *Система / Дата и время*

В данном подразделе нужно установить текущие время и дату. 24-часовой формат вывода времени может быть изменен на 12-часовой американский формат.

- Введите дату, коснувшись пером поля *Дата*.
- Введите время, коснувшись пером поля *Время*.
- Выберите нужный часовой пояс в поле *Часовой пояс*.

#### *Разрешение установки сторонних приложений*

- В приложении *Настройки* выберите пункт *Безопасность*.
- Установите флажок *Неизвестные источники*.

<span id="page-37-0"></span>**Внимание!** Рекомендуется устанавливать только приложения, полученные из надежных источников, например от официального поставщика программного обеспечения.

### **Редактор флэшкарт**

Данное приложение позволяет создавать новые наборы пользовательских словарных статей. Такие наборы словарных статей вы сможете использовать в следующих лингвистических играх: *Кармашки*, *Выбери перевод*, *Напиши перевод*, *Флэшкарты*.

- Коснитесь пером пункта *Новый набор*. Появится диалоговое окно *Название*.
- Чтобы установить нужное направление перевода, коснитесь пером  $\mathbf{\Omega}$
- Введите название набора и коснитесь кнопки *ОК*.

Чтобы добавить или отредактировать записи, выполните следующие действия.

- Выберите нужный набор, а затем команду *Добавить пользов. слово*.
- Заполните нужные поля в появившемся диалоговом окне.

К словам можно добавлять картинки, как описано на стр[. 35.](#page-34-2)

- Чтобы редактировать запись, просто коснитесь ее пером. Чтобы сохранить изменения, коснитесь пером кнопки *ОК*.
- Чтобы удалить запись, удерживайте на ней перо. В появившемся меню выберите команду *Удалить пользов. слово*.

Revision 12.3a Author: ECTACO, Inc.